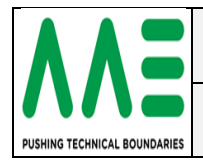

#### <span id="page-0-0"></span>**History**

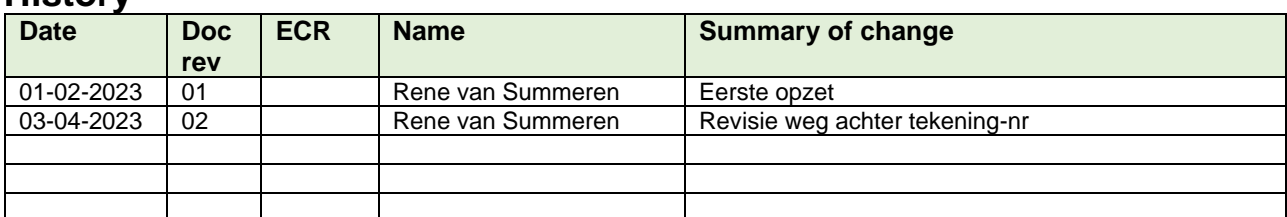

## <span id="page-0-1"></span>**Change control / Approval**

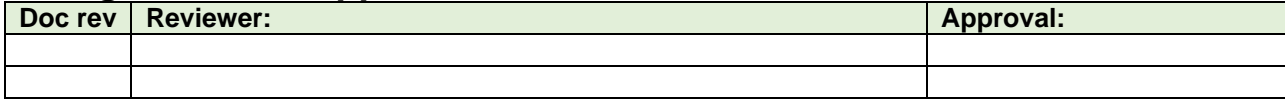

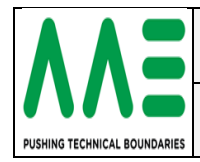

### <span id="page-1-0"></span>**Inhoudsopgave**

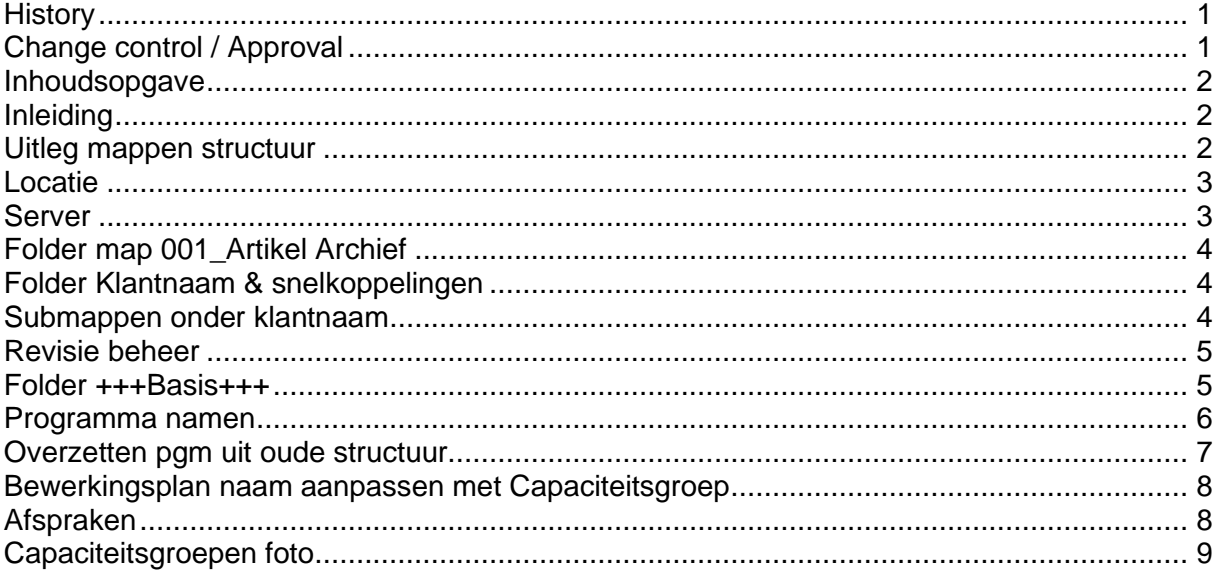

### <span id="page-1-1"></span>**Inleiding**

Door de continu verandering van technieken en nieuwe software is AAE overgegaan naar een nieuw Gereedschapsbeheer programma van ZOLLER namelijk TMS.

TMS staat voor Tool Mangement Solutions.

Deze handleiding biedt een stapsgewijze benadering om inzicht te krijgen over de nieuwe directory structuur binnen de CAD / CAM groep.

Het wordt aanbevolen dat iemand die nieuw is, het geheel doorleest. Dit zal een beginnende gebruiker helpen de niewe opzet te begrijpen en uiteindelijk hoe alles met elkaar in verband staan.

### <span id="page-1-2"></span>**Uitleg mappen structuur**

Hypermill Programma's worden opgeslagen op de voor productie bestemde Data Server. Van deze Server word automatische een back-up gecreeerd. Deze zijn op te vragen bij onze ICT afdeling.

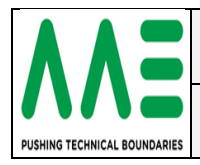

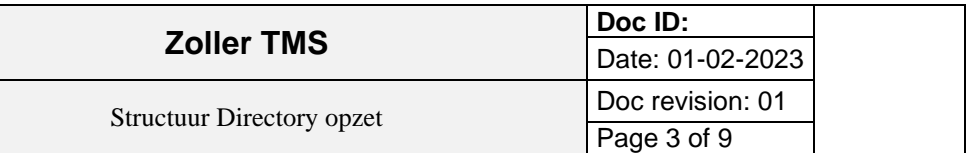

### <span id="page-2-0"></span>**Locatie**

De nieuwe Hypermill programma's worden opgeslagen op de afgesproken locatie gebaseerd op Klantnaam en tekening-nummer en revisie-nr. met datum.

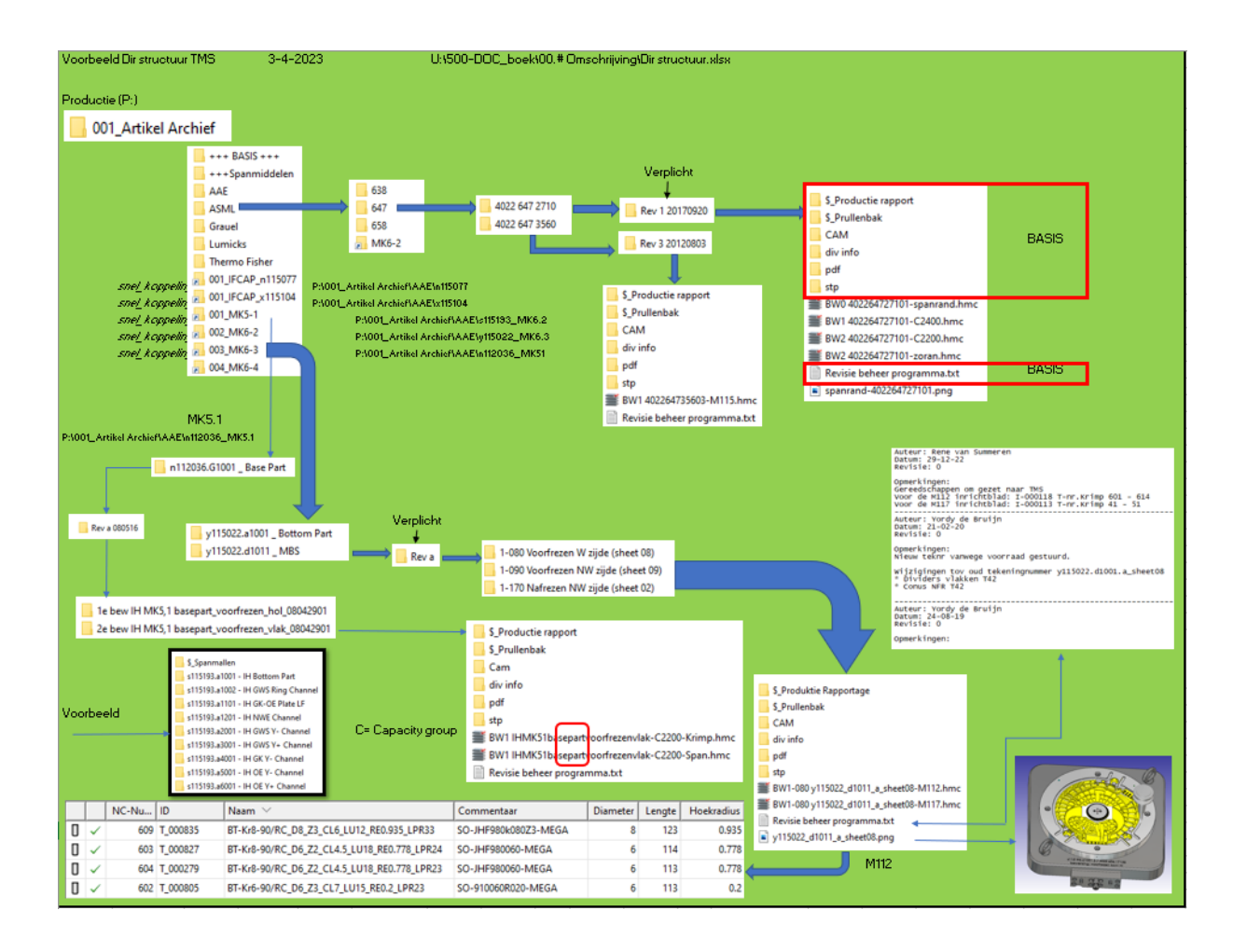

### <span id="page-2-1"></span>**Server**

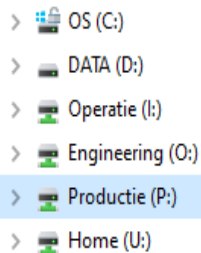

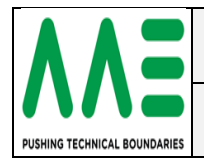

# <span id="page-3-0"></span>**Folder map 001\_Artikel Archief**

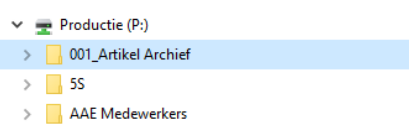

 $\angle$  AAE-Machines

# <span id="page-3-1"></span>**Folder Klantnaam & snelkoppelingen**

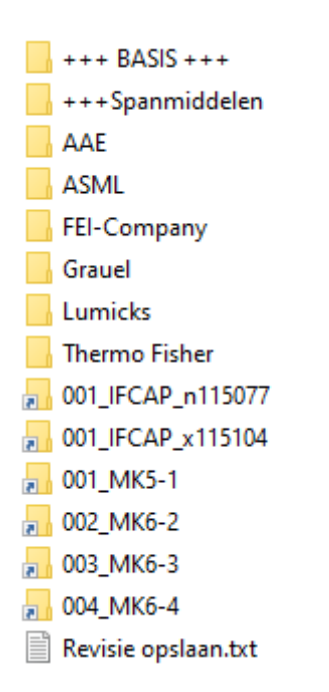

Om niet steeds in alle mappen te gaan zoeken, is er een snelkoppeling van het seriewerk binnen AAE.

Deze snelkoppelingen zijn te herkennen aan 001\_----- enz. De naam hierachter is een herkennings omschrijving.

vb.

**001\_MK5-1**

verwijst naar de Hoofdmap voor de IH 5.1 *P:\001\_Artikel Archief\AAE\n112036\_MK5.1*

### <span id="page-3-2"></span>**Submappen onder klantnaam**

Onder de klantnaam komen zoals we gewendt zijn weer de submappen. vb ASML. en daaronder weer de tekening-nr. *Deze directory naam opslaan met spatie tussen de ruimtes.*

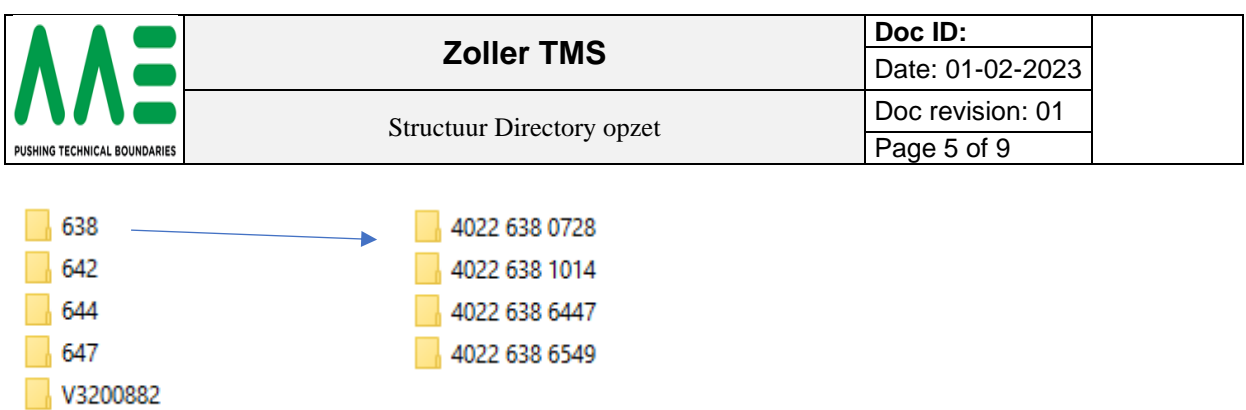

### <span id="page-4-0"></span>**Revisie beheer**

 $MK6-2$ 

Onder het tekenings-nr komt nu een directory met de naam van de revisie.

*Revisie met een Hoofdletter spatie en dan een cijfer of letter ook in Hoofdletter spatie en dan de datum aan mekaar*.

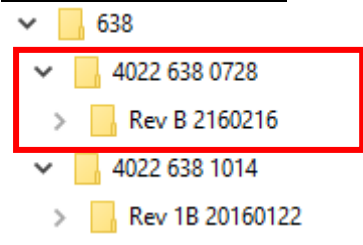

Deze Revisie kun je terug vinden op de tekening.

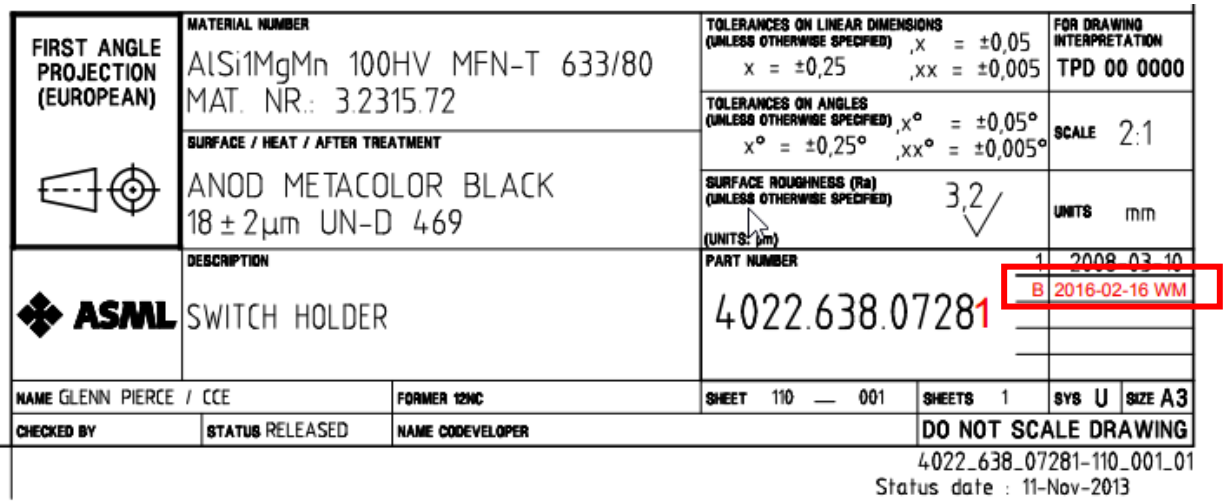

Status date : 11-Nov-2013

### <span id="page-4-1"></span>**Folder +++Basis+++**

Hierin staan de mappen die in ALLE pgm mappen moet komen te staan.

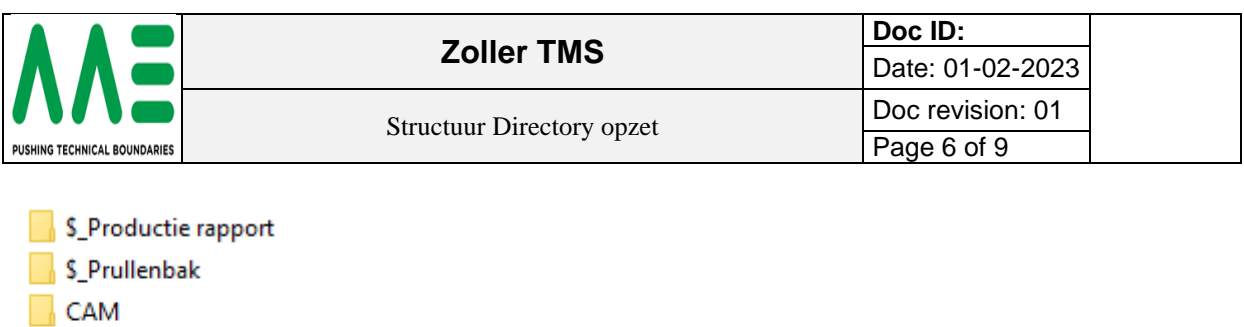

- div info
- pdf
- $\vert$  stp
- Revisie beheer programma.txt

Completen +++Basis+++ copieren naar de nieuwe map achter de Revisie.

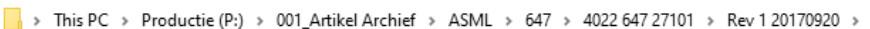

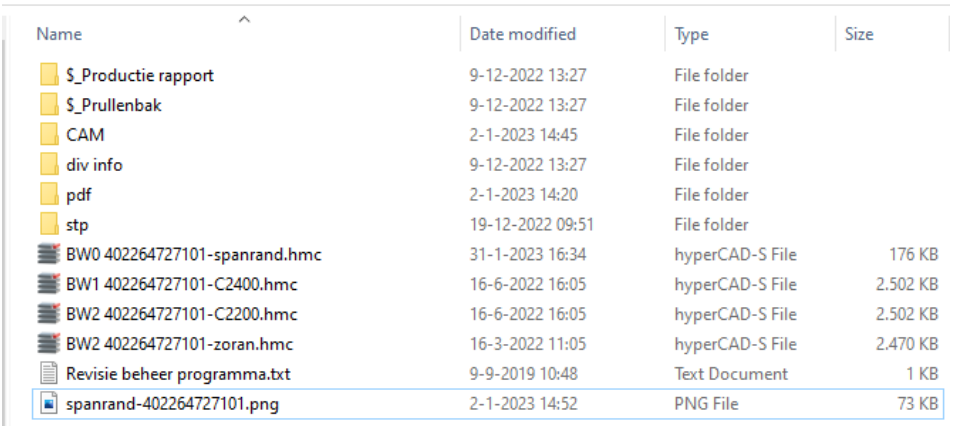

Als je de DXF en STP file's hebt dan in de juiste map plaatsen. De programma's komen in de hoofdmap.

#### <span id="page-5-0"></span>**Programma namen**

Afgesproken is dat we de programma namen noemen zoals ze worden gemaakt.

BW0 402264727101-spanrand.hmc BW1 402264727101-C2400.hmc BW2 402264727101-C2200.hmc BW2 402264727101-M126.hmc

- Als eerst krijg je in hoofdletters de bewerking stap
- tweede is tekeningnummer met revisie aan mekaar
- dan een min teken
- derde is C van Capaciteitsgroep met het groeps nummer (zie albeelding)
- Als er een M van Machine staat met machinenummer vb.126 dan is dit programma alleen geschikt voor die machine i.v.m. meten/ nulpunten /tekst enz.
- In Revisie beheer programma.txt komt alle informatie te staan.

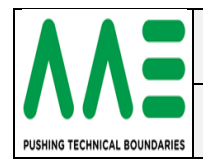

## <span id="page-6-0"></span>**Overzetten pgm uit oude structuur**

Om niet alle bewerkingen opnieuw te maken kun je uit de oude dir stuctuur de gegevens over zetten.Hou er rekening mee dat je met de nieuw data structuur alles moet aanpassen. vb.

P:\Hypermill\Projecten\Lumicks\U002202001-14042017

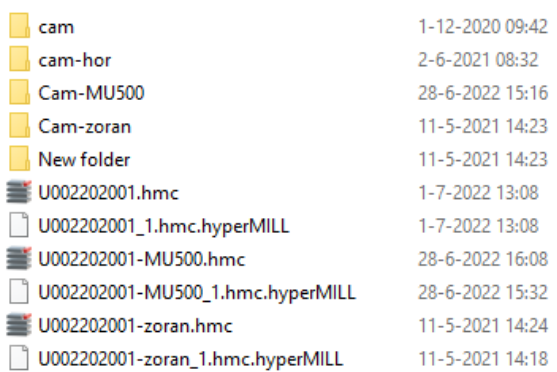

Copy alle \*.hmc bestanden

Maak de direcory stuctuur aan. P:\001\_Artikel Archief\Lumicks\U00220200\Rev 1 14042017

Plak deze file's in deze map

copy +++BASIS+++ file's naar P:\001\_Artikel Archief\Lumicks\U00220200\Rev 1 14042017\ Name

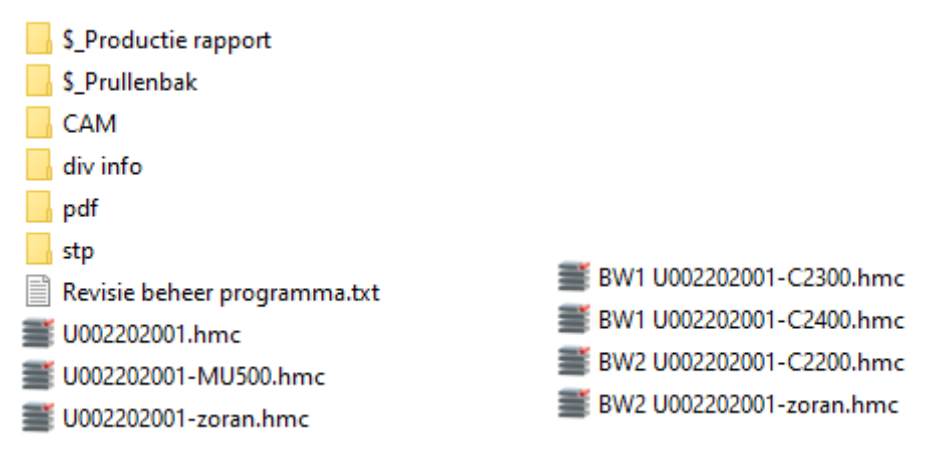

Pas de \*.hmc namen aan naar de nieuwe beschrijving.

Zoek PDF en stp in I:\DrawingVault\lumicks en copy/plak deze in de juiste directory. OPEN:

BW1 U002202001-C2300.hmc en zet met sleutel de CAM pad goed.<br>hyperMILL instellingen<br> $\Box$   $\times$ 

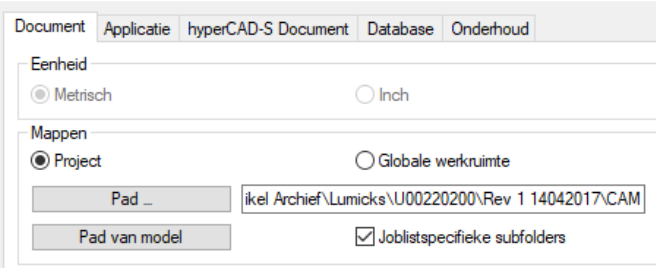

Zoller TMS - (R-01) Dir structuur 001\_Artikel Archief Uitleg.docx Werkinstructies

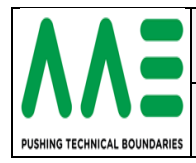

OPEN: BW1 U002202001-C2400.hmc en zet met sleutel de CAM pad goed. OPEN: BW1 U002202001-zoran.hmc en zet met sleutel de CAM pad goed. COPY: BW1 U002202001-zoran.hmc naar BW2 U002202001-C2200.hmc en zet met sleutel de CAM pad goed.

#### **Nu zijn alle programma overgezet en aan de nieuwe CAM gekoppeld**.

### <span id="page-7-0"></span>**Bewerkingsplan naam aanpassen met Capaciteitsgroep**

□ √ ♀ REA U002202001-C2200  $\frac{1}{2}$   $\sqrt{2}$   $\sqrt{3}$  1: T227 Kopvlakken  $\mathbb{H}$   $\mathscr{C}_{2}$   $\mathbb{Q}_{2}$  2: T295 Afschuining frezen op 3D model

Dit is voor het wegschrijven van de POF file's deze krijgen nu een eigen CAM-groep

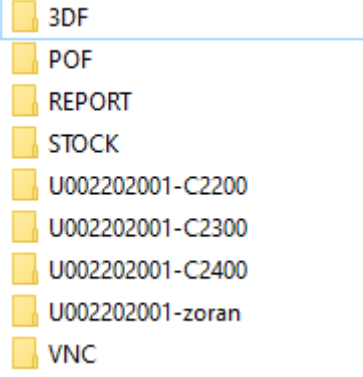

Nu alleen nog de juiste TMS gereedschappen koppelen.

### <span id="page-7-1"></span>**Afspraken**

- alle TMS programma's komen in P:\001\_Artikel Archief
- Directory worden op klantnaam opgebouwd
- Sub directory zijn de groepen
- In de groepen komen de tekenings-nummers (met spatie)
- Na de tekening komt het Revisienummer met datum
- Na de revisienummer komt het het programma in een Basis structuur
- programma beginnen met BW.. tekening met revisienummer Capaciteitsgroep
- Iedere Capaciteitsgroep heeft een eigen bewerkingplan
- Is het programma alleen maar voor speciaal machine dan machinenummer ingeven
- In Revisie beheer programma.txt komt informatie over het programma
- In de Hypermill PGM komen alleen maar TMS gereedschappen.

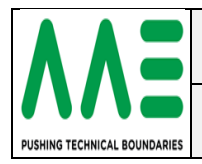

# <span id="page-8-0"></span>**Capaciteitsgroepen foto**

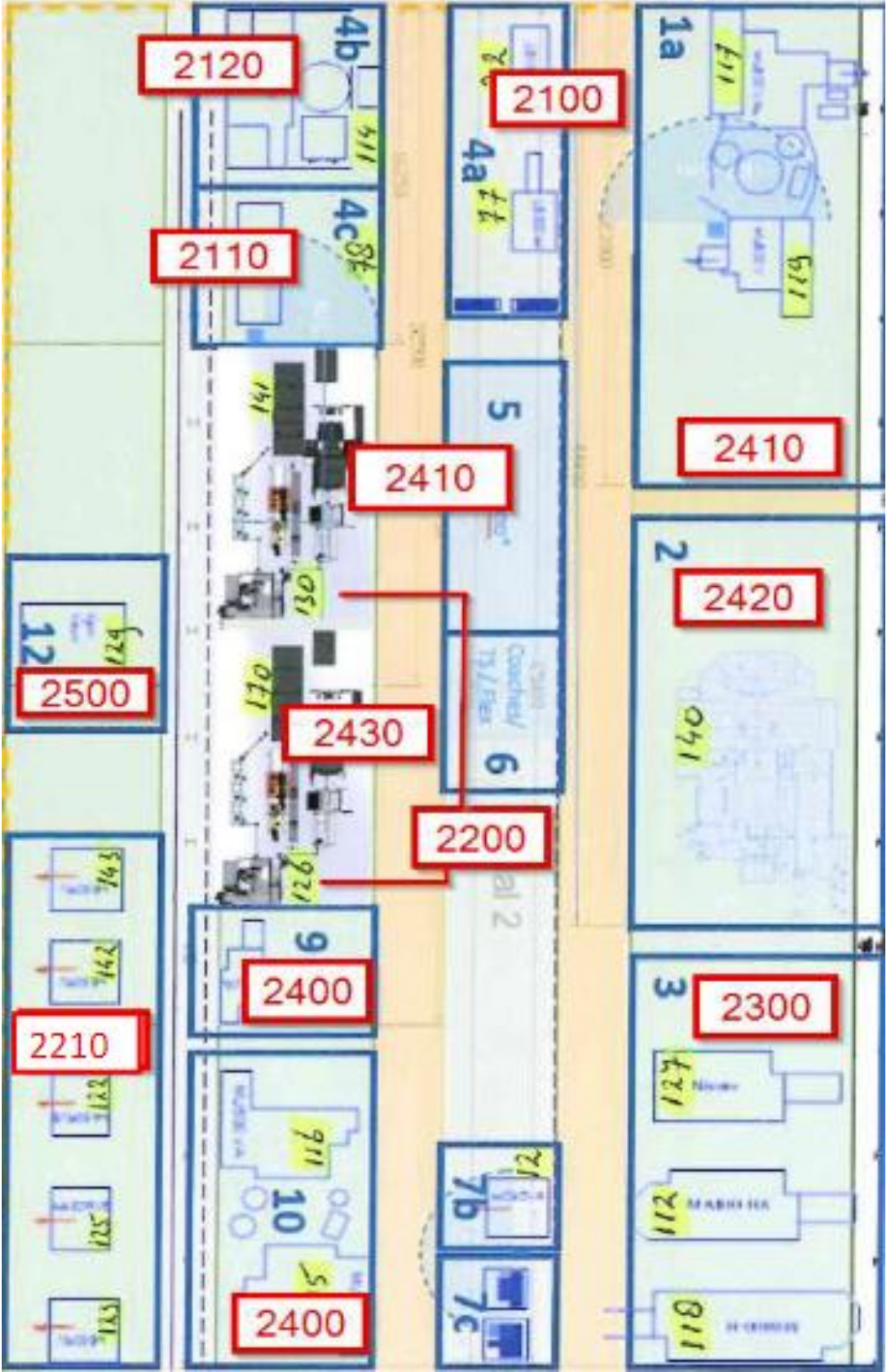